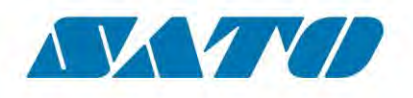

## **User Manual**

## **SATO CUPS Driver for Mac OS X**

Read this User Manual before using this product. Keep this document available for future reference.

## **Software License Agreement**

**PLEASE READ THE FOLLOWING TERMS AND CONDITIONS BEFORE USING THIS PRODUCT. BY INSTALLING THE PRODUCT YOU THEREBY INDICATE YOUR ACCEPTANCE OF THESE TERMS AND CONDITIONS. SHOULD YOU DISAGREE WITH ANY OF THE TERMS OR CONDITIONS LISTED BELOW, PROMPTLY REMOVE ALL FILES RELATED TO THIS PRODUCT FROM YOUR HOST PLATFORM AND RETURN THE PRODUCT TO SATO CORPORATION.**

- 1. You explicitly agree to accept a non-exclusive license to use the Software identified on the distribution media solely for your own customary business or personal purposes. Your local and national laws govern this Agreement.
- 2. Henceforth, "Software" shall refer to the digitally encoded, machine-readable data and program. The term "Software Product" includes the Software identified on the distribution media, including any accompanying documentation. The term "Distribution Media" refers to any method by which the Software Product is delivered to the end user, including but not limited to Floppy Disks, CD-ROM, Magnetic Tape and On-Line distribution via the Internet. The Software Product is licensed (not sold) to you, and SATO® either owns or licenses from other vendors who own all copyright, trade secret, patent and other proprietary rights in the Software Product.
- 3. To protect the proprietary rights of SATO Corporation, you agree to maintain the Software Product and other proprietary information concerning the Software Product in strict confidence and to establish reasonable procedures regulating access to and use of the software.
- 4. You agree not to duplicate or copy the Software except that you may make one backup copy. You agree that any such copy shall contain the same proprietary notices as those appearing on the original.
- 5. You shall not sub-license, sell, lease, or otherwise transfer all or any portion of the Software Product separate from the printer(s), without the prior written consent of SATO Corporation.
- 6. You may not modify or prepare derivative works of the Software Product. You may not transmit the Software Product over a network, by telephone, or electronically using any means; or reverse engineer, decompile or disassemble the Software.
- 7. You may transfer the Software Product with the printer(s), but only if the recipient agrees to accept the terms and conditions of this Agreement. Your license is automatically terminated if you transfer the Software Product and printer(s).
- 8. This License remains in force until terminated, and may be terminated by agreement between you and SATO Corporation, or by SATO Corporation, if you fail to comply with the terms of this License if such failure is not corrected within thirty (30) days after notice. When this License is terminated, you shall either return to the place you obtained them from, or destroy, the printer and all copies of the Software and documentation.
- 9. SATO Corporation warrants that for ninety (90) days after delivery, the Software will perform in accordance with specifications published by SATO Corporation, and that the distribution media will be free from defects in material and workmanship. SATO Corporation does not warrant that the Software is free from all bugs, errors and omissions.
- 10. Your exclusive remedy and the sole liability of SATO Corporation in connection with the Software is replacement of defective distribution media upon their return to SATO Corporation. SATO Corporation will not be liable for any loss or damage caused by delays in furnishing a Software Product or any other performance under this Agreement.

SATO Corporation does not warrant that the functions contained in the Software will meet your requirements or that the operation of the Software will be uninterrupted or error free.

11. Use, duplication or disclosure by the Government is subject to restrictions as set forth in the relevant guidelines of your country, such as the Rights in Technical Data and Computer Software clause at FAR 242.227- 7013, subdivision (b) (3) (ii) or subparagraph (c) (1) (ii), as appropriate. Further use, duplication or disclosure is subject to restrictions applicable to restricted rights software as set forth in FAR 52.227-19 (c) (2) or equivalent rules.

THE PARTIES AGREE THAT ALL OTHER WARRANTIES. EXPRESS OR IMPLIED, INCLUDING WARRANTIES OF FITNESS FOR A PARTICULAR PURPOSE AND MERCHANTABILITY ARE EXCLUDED.

SATO Corporation reserves the right to make changes and/or improvements in the Software without notice at any time.

IN NO EVENT WILL SATO CORPORATION BE LIABLE FOR LOST PROFITS, LOST DATA, BUSINESS INTERRUPTIONS OR ANY OTHER DIRECT, INDIRECT, INCIDENTAL OR CONSEQUENTIAL DAMAGES ARISING OUT OF THE USE OF OR INABILITY TO USE THIS PRODUCT, EVEN IF SATO CORPORATION HAS BEEN ADVISED OF THE POSSIBILITY OF SUCH DAMAGES, OR ANY DAMAGES CAUSED BY ABUSE OR MANIPULATION OF THE SOFTWARE. SOME STATES DO NOT ALLOW THE EXCLUSION OR LIMITATION OF LIABILITY FOR CONSEQUENTIAL OR INCIDENTAL DAMAGES, SO THE ABOVE LIMITATION MAY NOT APPLY TO YOU.

YOU ACKNOWLEDGE THAT YOU HAVE READ THIS AGREEMENT, UNDERSTAND IT, AND AGREE TO BE BOUND BY ITS TERMS AND CONDITIONS. NEITHER PARTY SHALL BE BOUND BY ANY STATEMENT OR REPRESENTATION NOT CONTAINED IN THIS AGREEMENT. NO CHANGE IN THIS AGREEMENT IS EFFECTIVE UNLESS WRITTEN AND SIGNED BY PROPERLY AUTHORIZED REPRESENTATIVES OF EACH PARTY. BY INSTALLING THIS SOFTWARE PRODUCT, YOU AGREE TO ACCEPT THE TERMS AND-CONDITIONS OF THIS **AGREEMENT** 

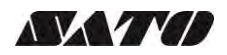

## **Copyrights**

The contents of this document are proprietary information of SATO Corporation and/or its subsidiaries in Japan, the U.S and other countries. No part of this document may be reproduced, copied, translated or incorporated in any other material in any form or by any means, whether manual, graphic, electronic, mechanical or otherwise, without the prior written consent of SATO Corporation.

SATO Corporation and/or its subsidiaries in Japan, the U.S and other countries make no representations or warranties of any kind regarding this material, including, but not limited to, implied warranties of merchantability and fitness for a particular purpose. SATO Corporation shall not be held responsible for errors contained herein or any omissions from this material or for any damages, whether direct, indirect, incidental or consequential, in connection with the furnishing, distribution, performance or use of this material. SATO Corporation reserves the right to make changes and/or improvements in this product and document without notice at any time.

## **Trademarks**

SATO is a registered trademark of SATO Corporation and/or its subsidiaries in Japan, the U.S and other countries.

CUPS, CUPS Logo, Mac and Mac OS are trademarks of Apple Inc., registered in the U.S. and other countries.

All other trademarks are the property of their respective owners.

## **Software updating disclaimer**

**While all efforts have been taken to ensure accuracy and currency of the information contained herein, there are instances where the contents of this document may be outdated. In that case, proceed to SATO worldwide websites [\(www.satoworldwide.com\)](http://www.satoworldwide.com/) to check whether an updated document has been made available for your reference.** 

**Version 1.22.0**  © 2020 SATO Corporation. All rights reserved.

## <span id="page-3-0"></span>*Table of Contents*

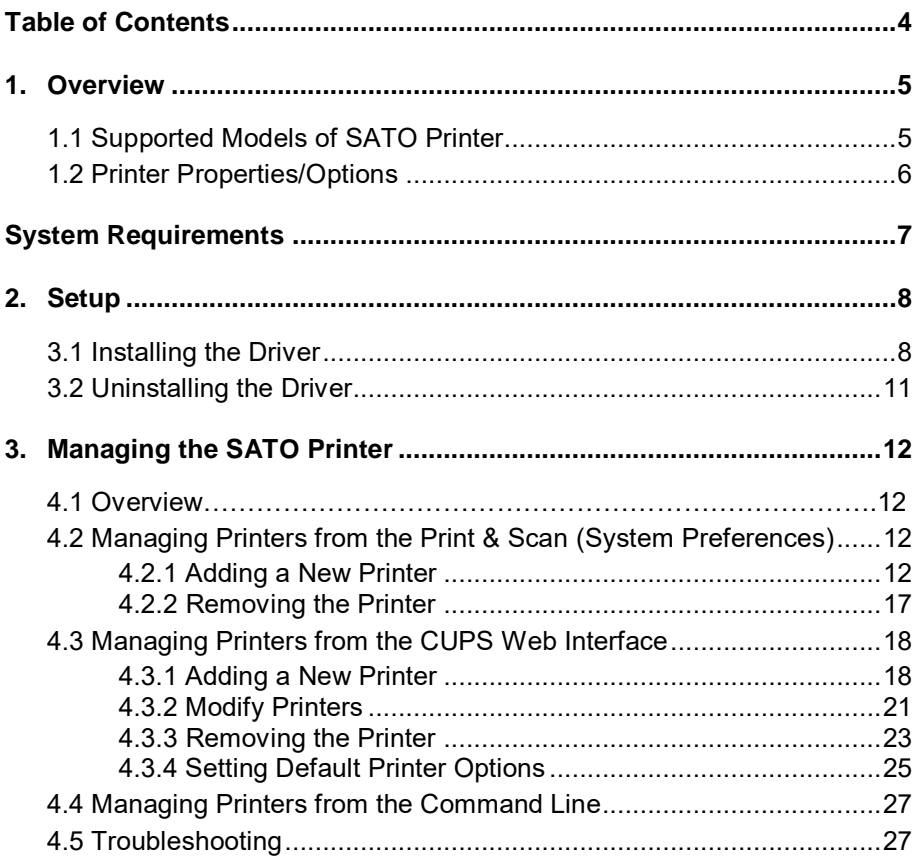

## <span id="page-4-0"></span>*1. Overview*

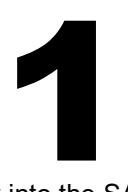

The SATO Driver for Mac OS X system was developed to allow the users to print into the SATO printer.

This driver is based on CUPS printing system for Mac OS X. All the device communications are handled by CUPS (backend). The raster filter converts the CUPS raster graphic into SBPL which the printer can understand. For an instance, if the user prints a label, the raster filter converts the graphic into SBPL command which will be send to the printer together with the printer options.

#### <span id="page-4-1"></span>*1.1 Supported Models of SATO Printer*

Currently only the following models of printers are supported by the current version of the driver:

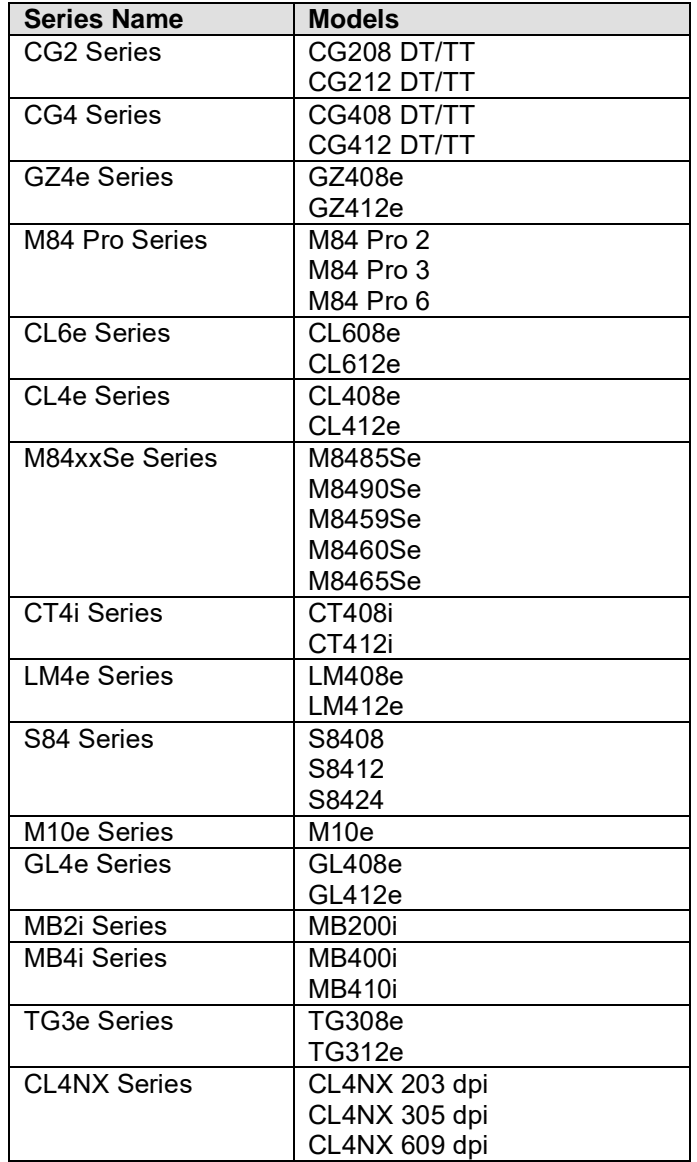

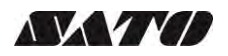

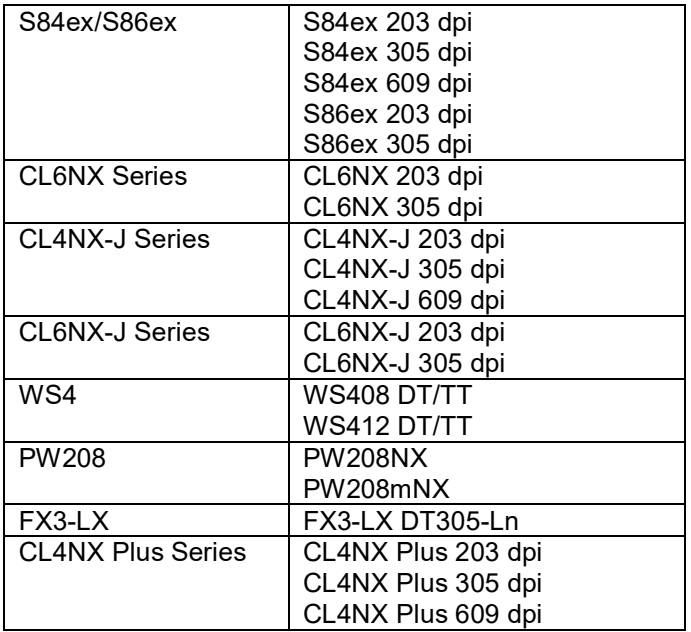

#### <span id="page-5-0"></span>*1.2 Printer Properties/Options*

The driver supports printer's the following settings below. Please take note that the setting varies depending on the printer model. For more information, refer to the printer specifications.

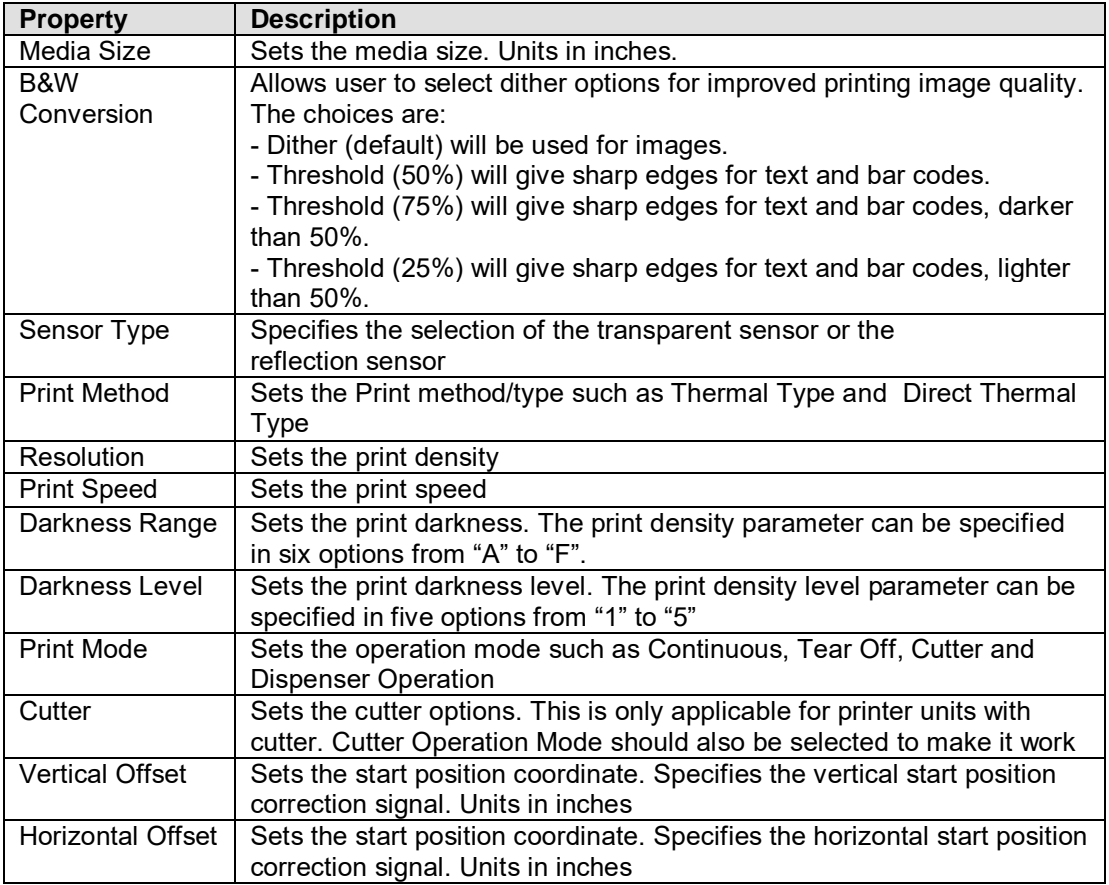

## <span id="page-6-0"></span>*System Requirements*

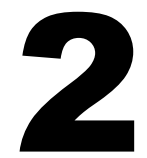

The minimum system requirements for the SATO CUPS Driver for Mac OS X are:

- Mac with Mac OS X with CUPS 1.5 or higher
- At least one supported model of SATO printer that can connect to the Mac

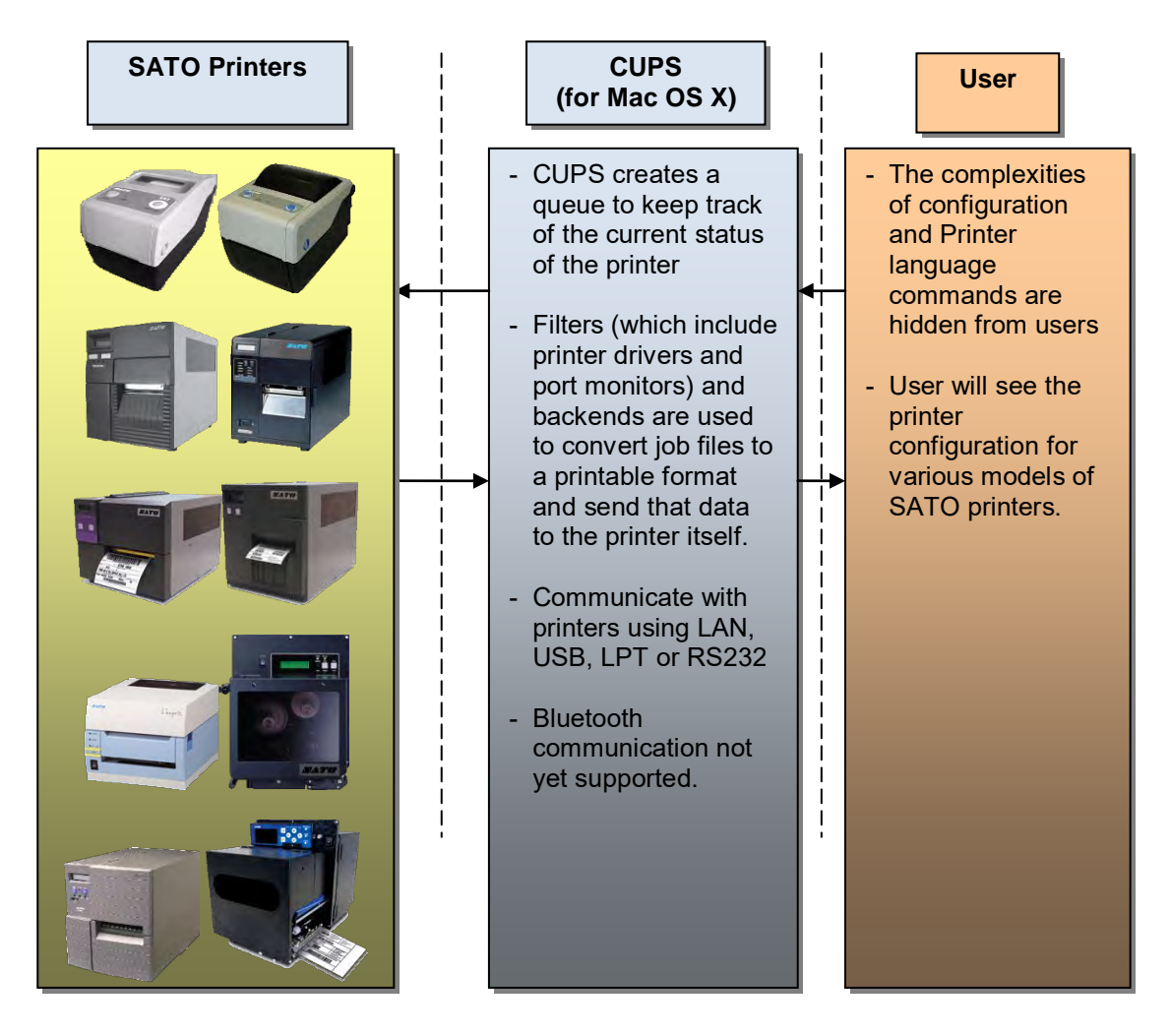

**Figure 1 Overview** 

## <span id="page-7-0"></span>*2. Setup*

# 3

#### <span id="page-7-1"></span>*3.1 Installing the Driver*

After obtaining the packages perform the following actions below.

*Note:* The screenshots may look different depending on the Mac OS X Distribution you are using.

- 1) Locate the package file (.pkg) and run it.
- 2) The Installation wizard will appear on the screen. Click the **Continue** button to proceed to the next step.

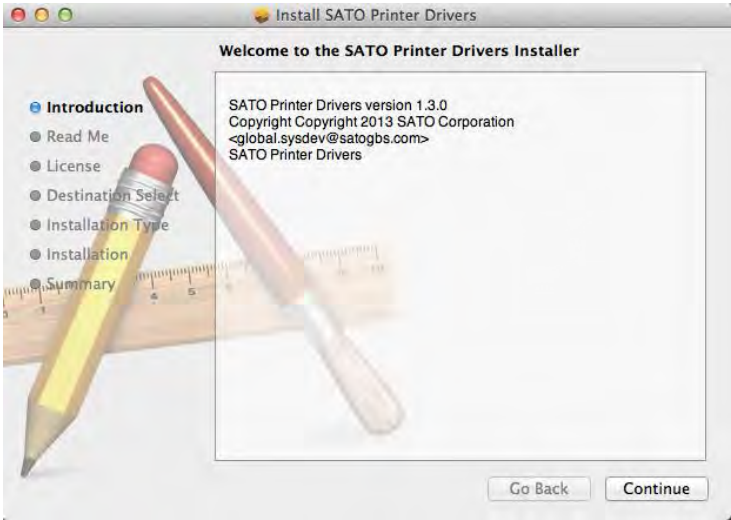

3) Click the **Continue** button after reading the Read Me text<br> **B** Install SATO Printer Drivers

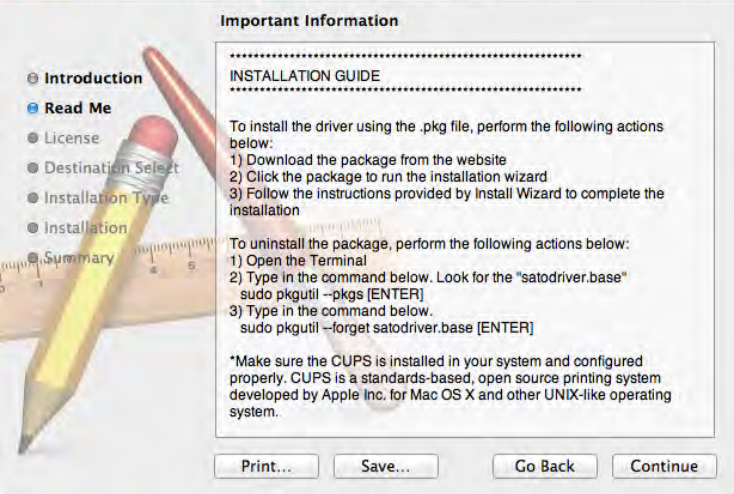

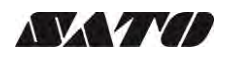

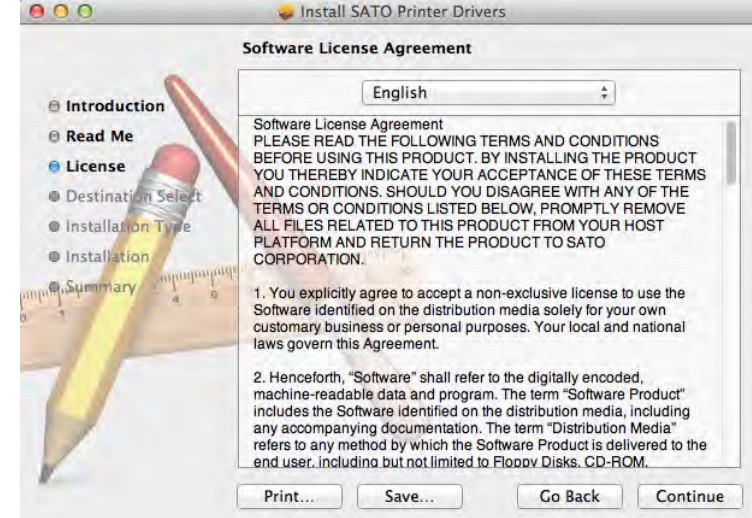

4) Click **Continue** and **Agree** to proceed to the next step.

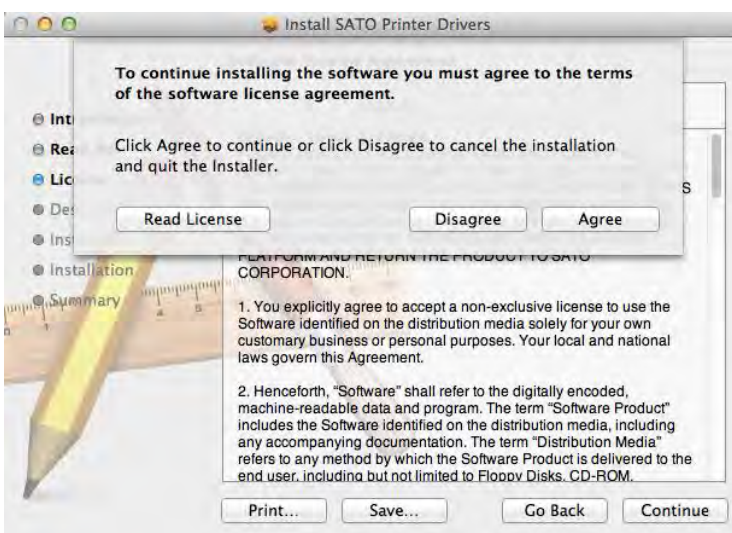

5) On the installation wizard screen, click **Install** to confirm the installation.<br> **Install SATO Printer Drivers** 

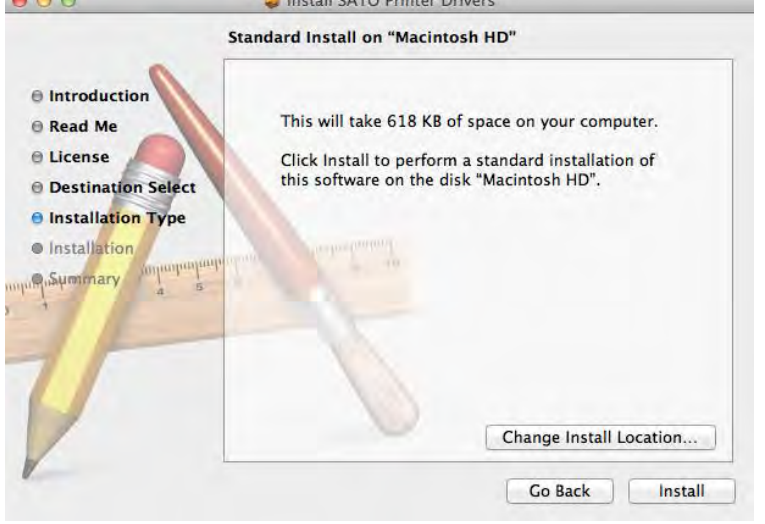

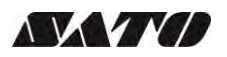

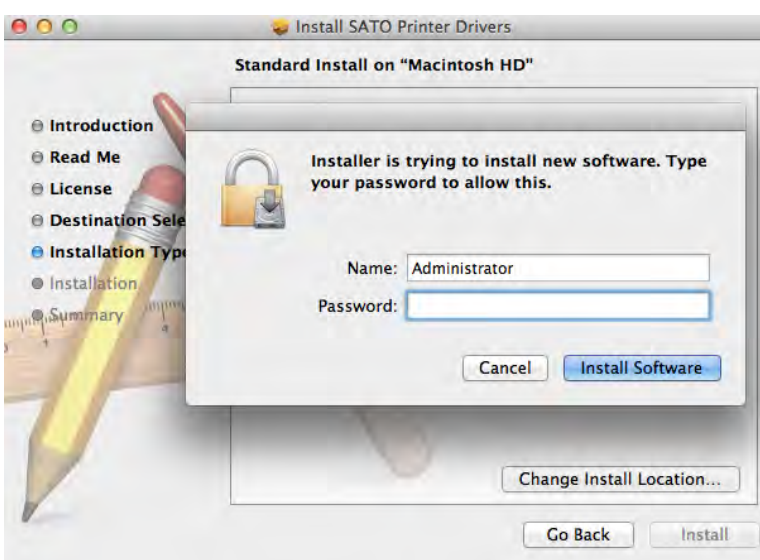

**Note:** In case you are required to enter username and password, please enter and click **Install Software**.

6) Click the **Close** button to close the dialog box

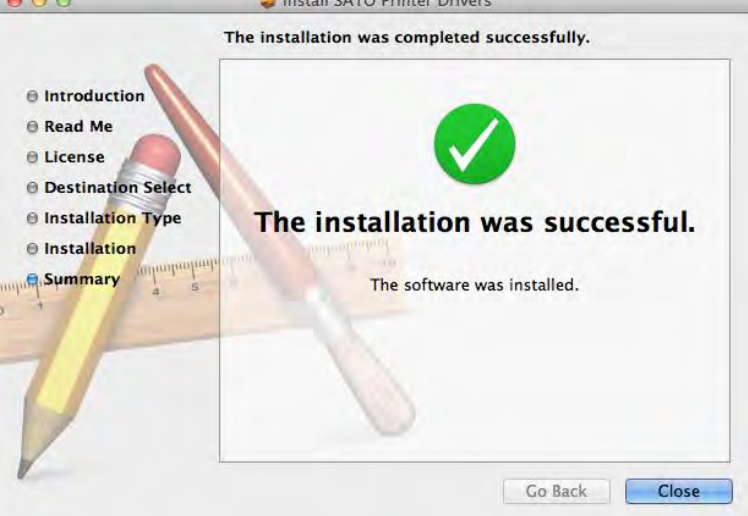

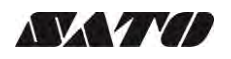

#### <span id="page-10-0"></span>*3.2 Uninstalling the Driver*

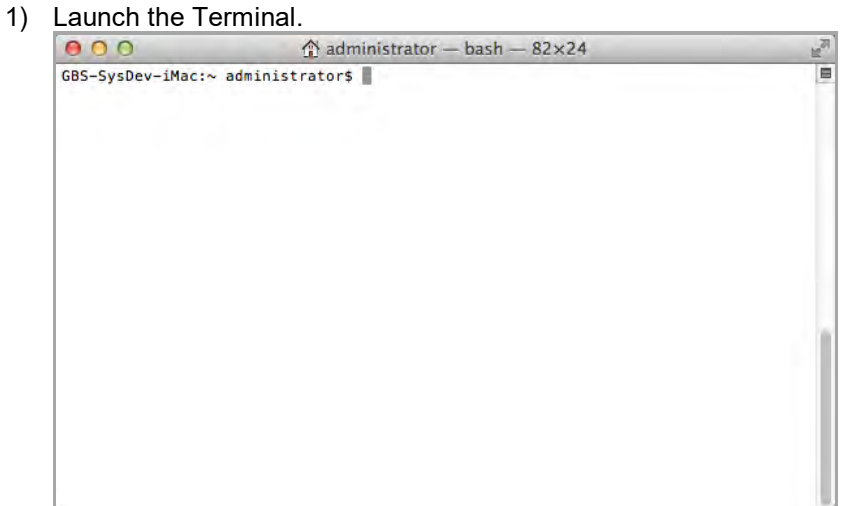

2) To delete the package you can type in:

sudo pkgutil --forget satodriver.base

3) To confirm if the package has been deleted you can type in the commands below. The **satodriver.base** won't appear on the list anymore.

sudo pkgutil --pkgs

## <span id="page-11-0"></span>**Managing the SATO Printer**

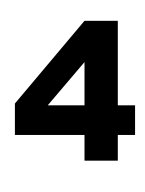

#### <span id="page-11-1"></span>*4.1 Overview*

Printers can be managed using the **CUPS Web Interface**, **Print and Scan (System Preferences)** and by the use the **command-line program**. The easiest way to manage the printer is through Print and Scan and the CUPS web administration because it provides a step by step wizard screen for you to follow.

CUPS support devices such as Serial, USB, LAN and LPT.

*Note:* The screenshots may look different depending on the Mac OS X Distribution you are using.

#### <span id="page-11-2"></span>*4.2 Managing Printers from the Print & Scan (System Preferences)*

#### <span id="page-11-3"></span>*4.2.1 Adding a New Printer*

To add a new printer from the **Print and Scan**, perform the following actions below:

1) Go to the **System Preferences**

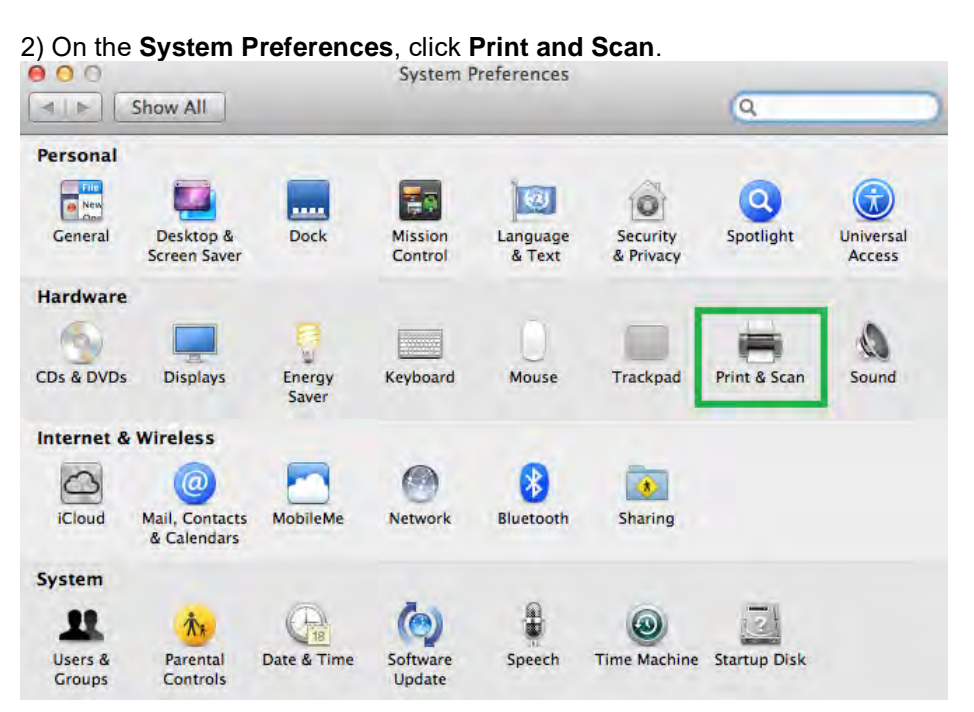

3) The system will auto detect the printer if your printer is connected through **USB**.

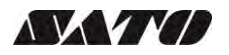

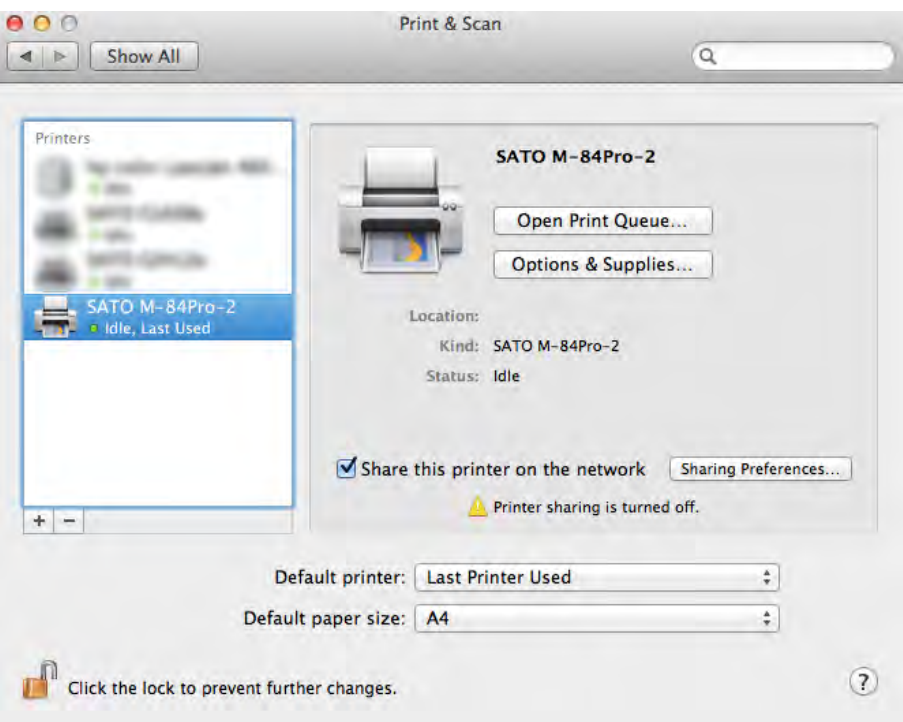

4) In case the printer has not been automatically detected or added in the list by the system, you can click the **+** button below the printer icons

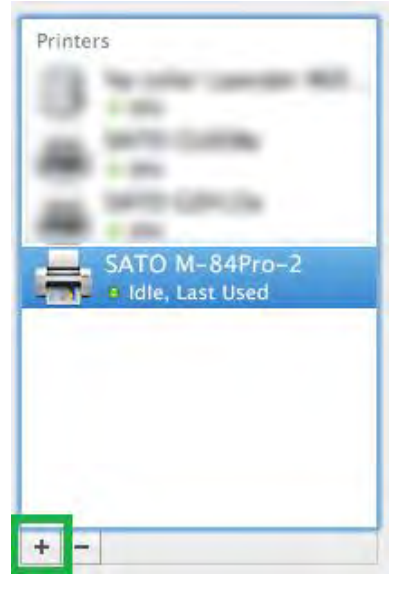

5) Select **Default** in the **Print & Scan** dialog box and select the printer in the list.

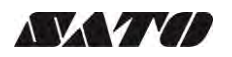

6) Please select the **Select Printer Software** in the **Print Using** dropdown. This will allow you to select the drivers for the printer.

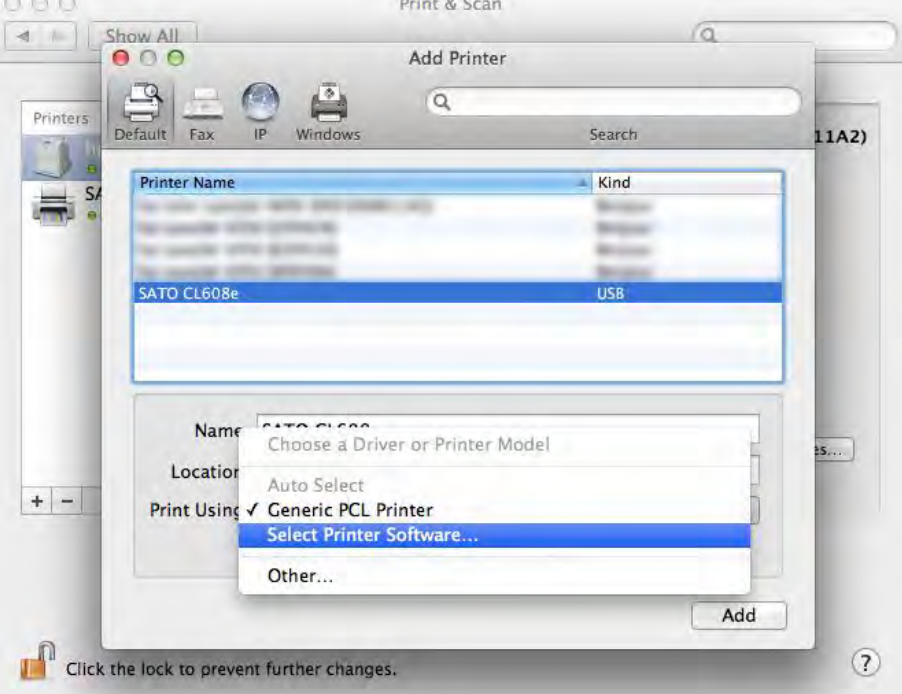

7) Click **OK** after you have selected the correct printer model on the list.

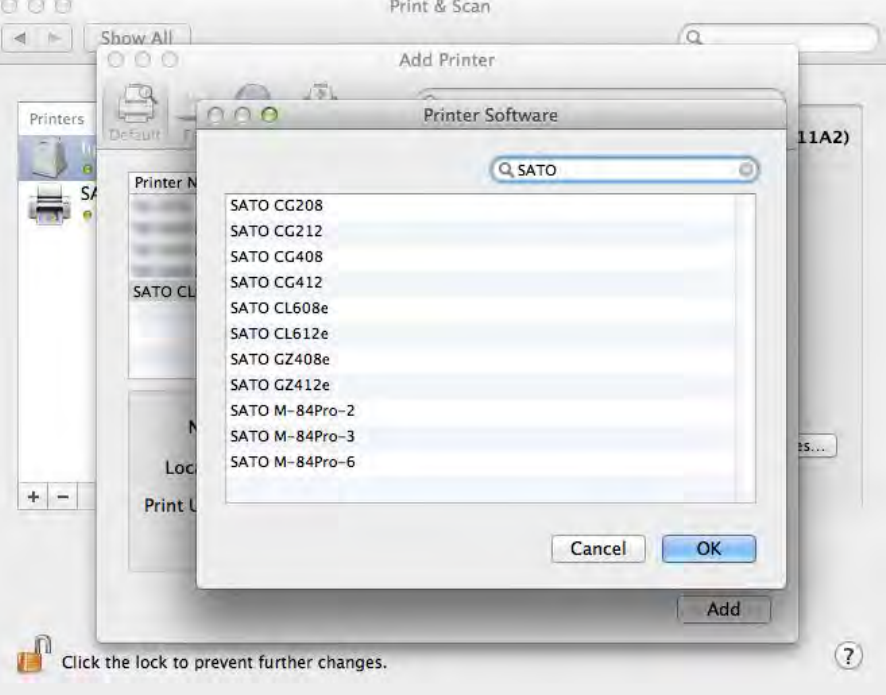

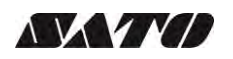

8) If you are adding a printer using the **LAN** interface, click **IP** instead of **Default** on the **Add Printer** dialog.

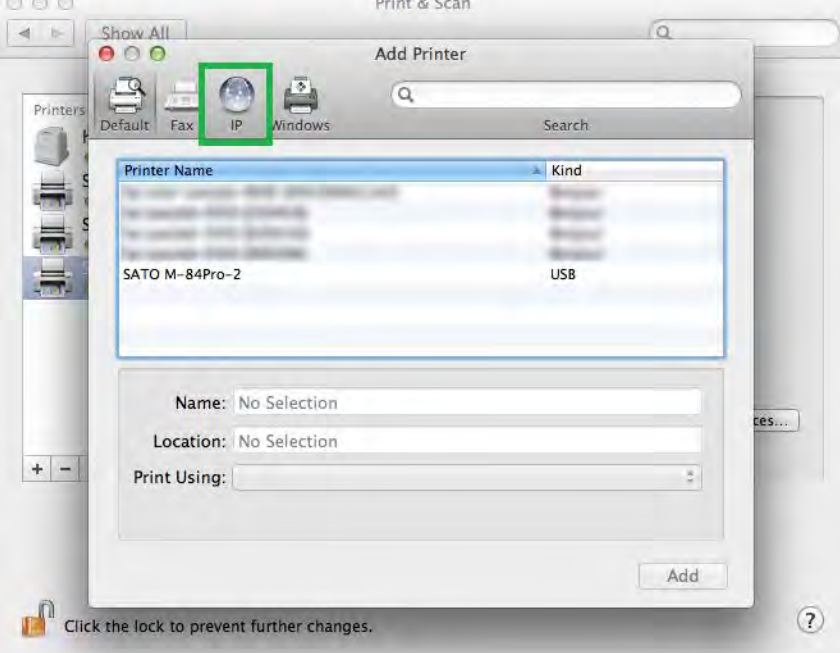

9) Enter the necessary information in the entry boxes

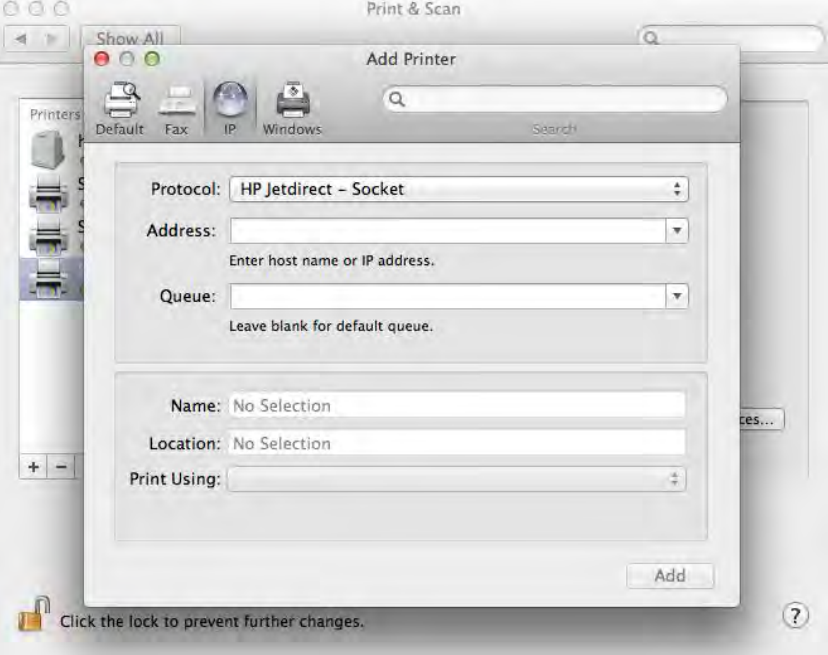

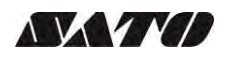

10) Please select the **Select Printer Software** in the **Printer Using** dropdown. This will allow you to select the drivers for the printer.

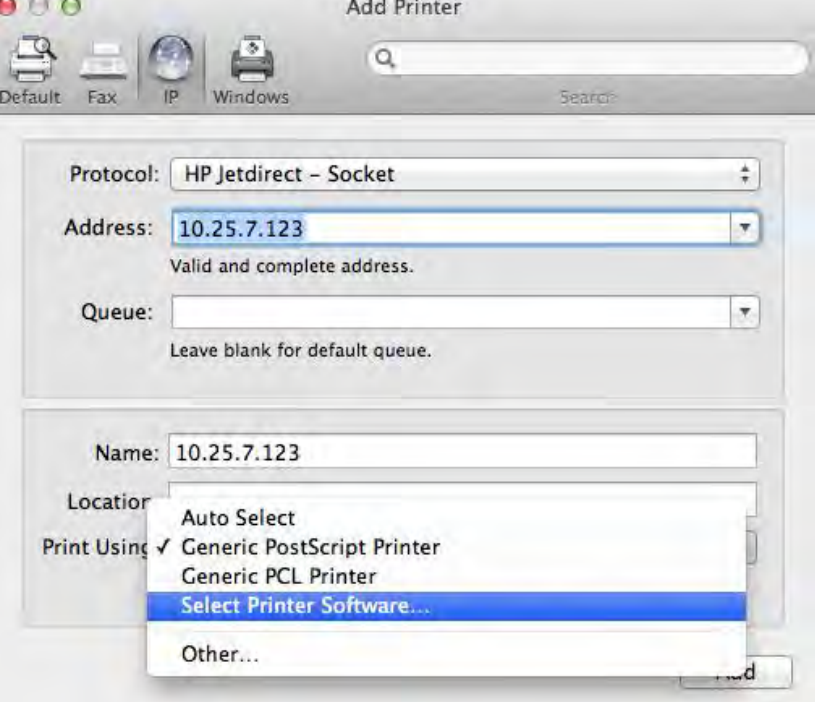

11) Click **OK** after you have selected the correct printer model on the list.

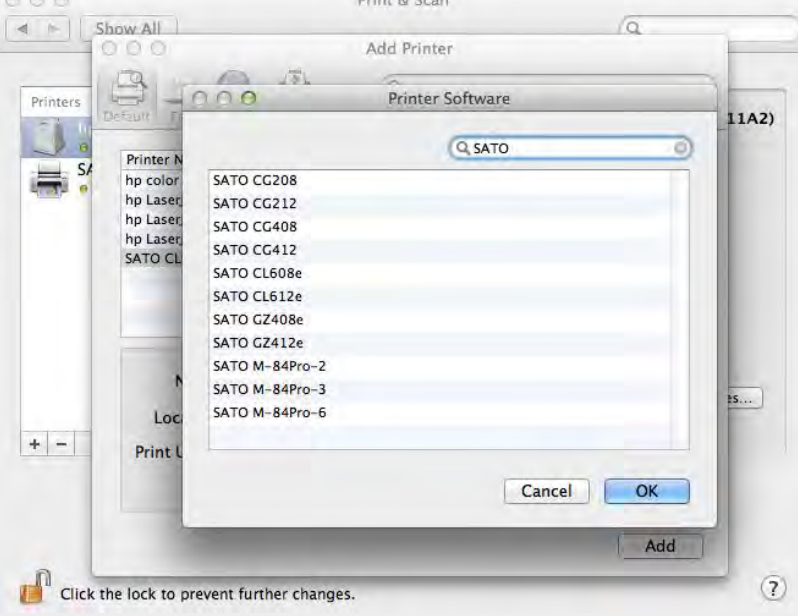

12) Finally, click the **Add** button

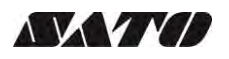

#### <span id="page-16-0"></span>*4.2.2 Removing the Printer*

To remove an existing printer properties perform the following actions below:

1) Go to **System Preferences**

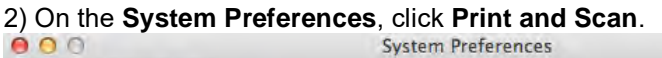

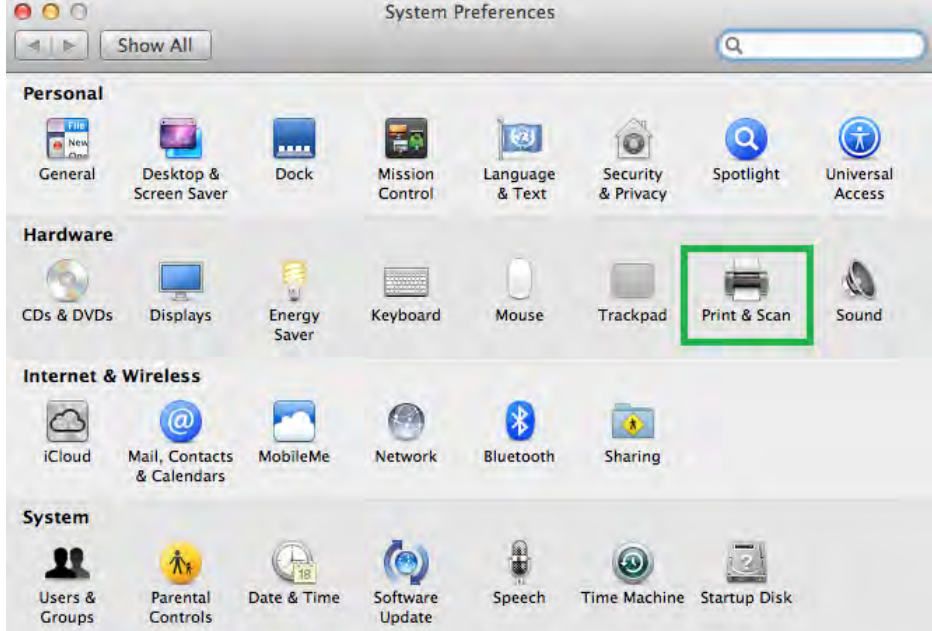

3) Select the printer on the list and click the  $-$  button below the printers.

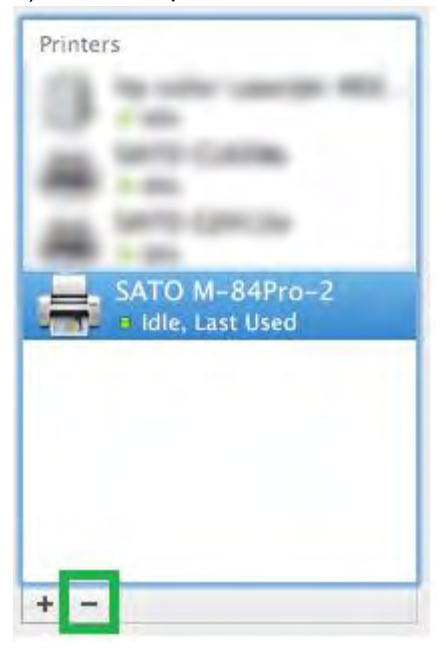

#### <span id="page-17-0"></span>*4.3 Managing Printers from the CUPS Web Interface*

All Mac OS X system with CUPS installed has a **CUPS Web Interface** wherein users can manage printers in the system.

**Note:** You may receive a 'Web Interface is Disabled" warning when you access the CUPS Web Interface [\(http://localhost:631/"](http://localhost:631/)). This is a security feature Apple introduced from OS 10.7 onwards. You can turn on the local Mac OS X CUPS web interface by going into Terminal. Enter in the command *sudo cupsctl WebInterface=yes.*

#### <span id="page-17-1"></span>*4.3.1 Adding a New Printer*

To add a new printer from the **CUPS Web Interface**, perform the following actions below:

1) Open a web browser (example: Safari) and type in ["http://localhost:631/"](http://localhost:631/) in the address bar.

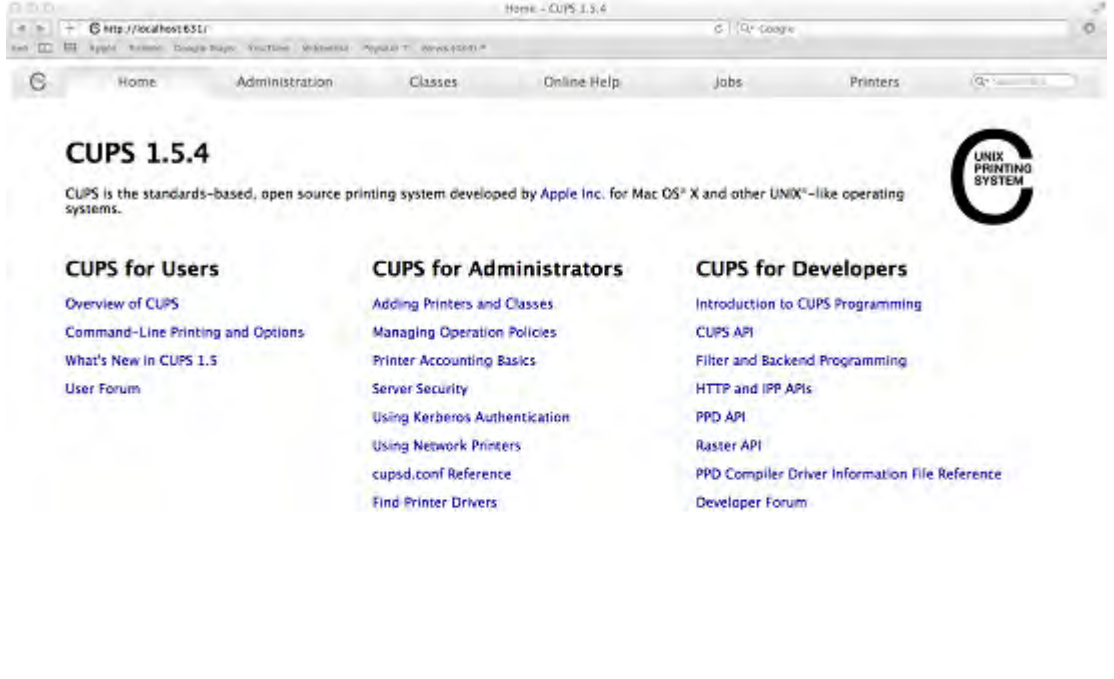

CUPS and the CUPS logo are trademarks of Apple Inc. CUPS is sopyright 2007-2012 Apple Inc. All rights reserved

2) On the **Home** page, click **Administration** on the top of the menu.

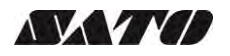

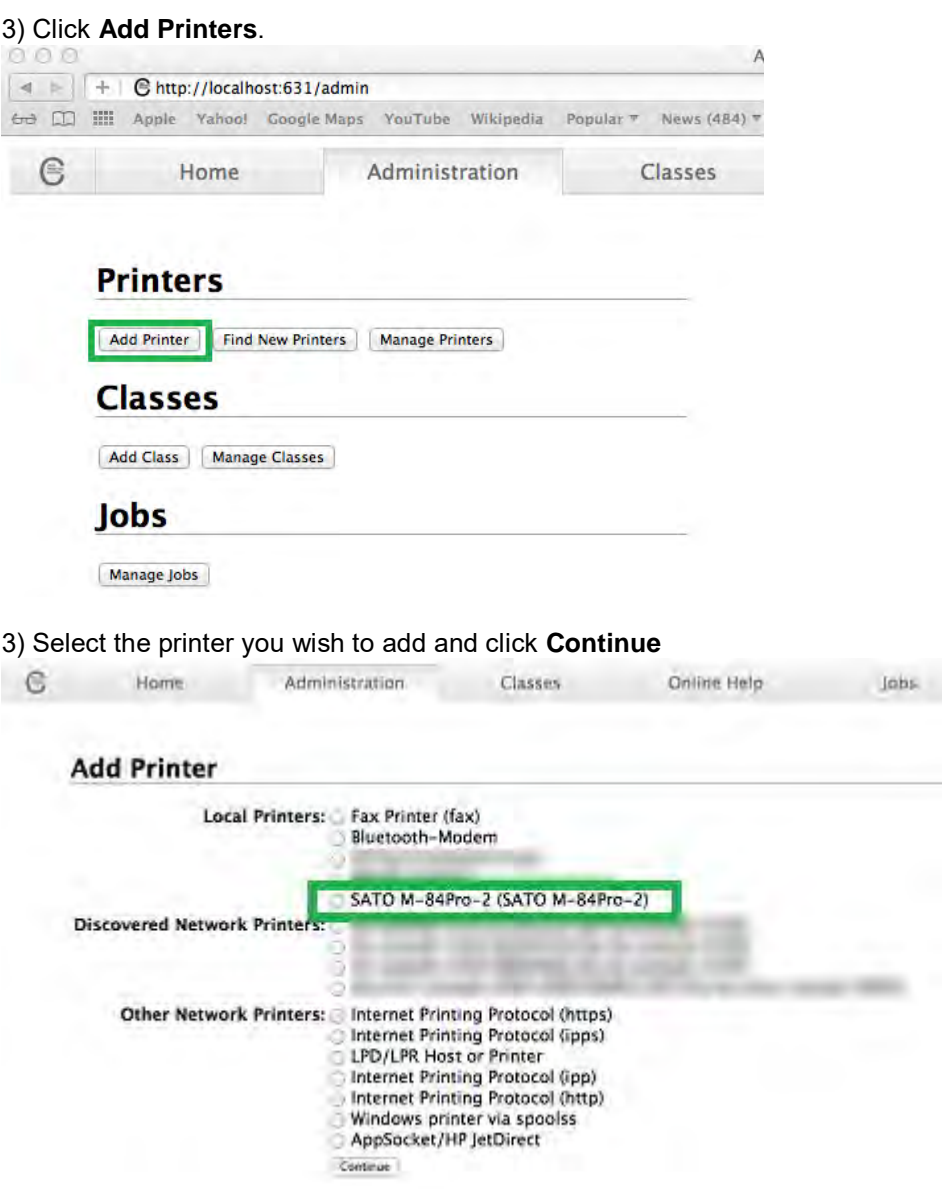

Alternatively, if you can't detect printer you can chose any of the "Other Network Printers" options. After that you will be asked to enter the Device URI of the printer.

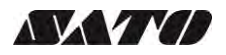

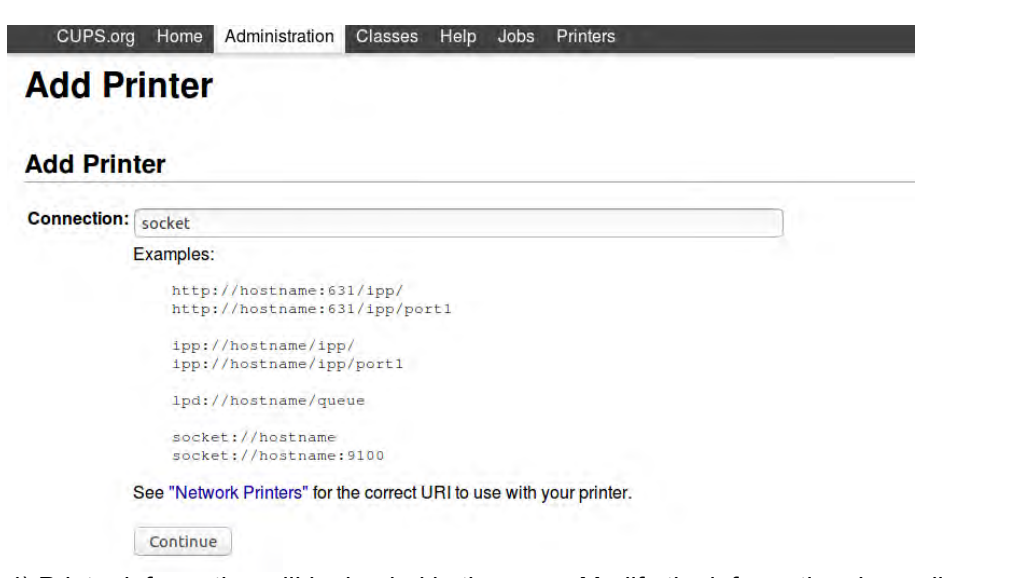

4) Printer information will be loaded in the page. Modify the information depending on your needs.

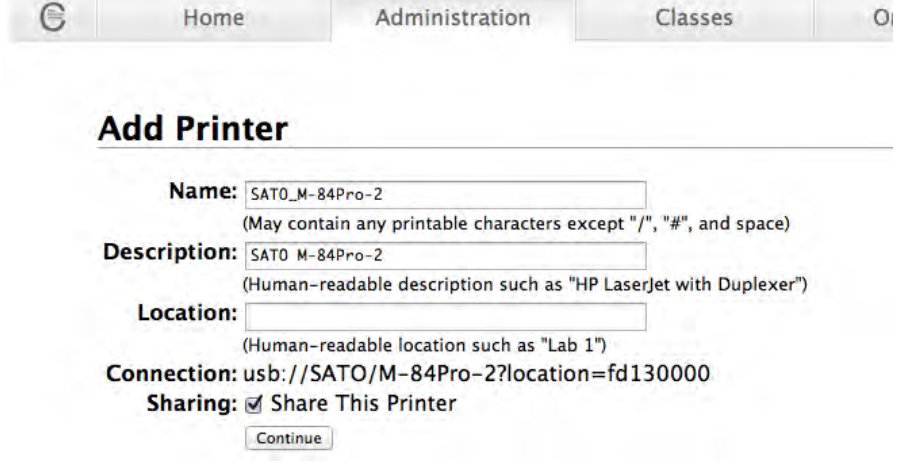

5) CUPS will detect the printer model that best describes the printer. Click **Add** to complete the process. If the selected model is incorrect, you can manually select the printer from the list.

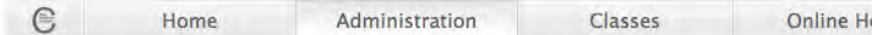

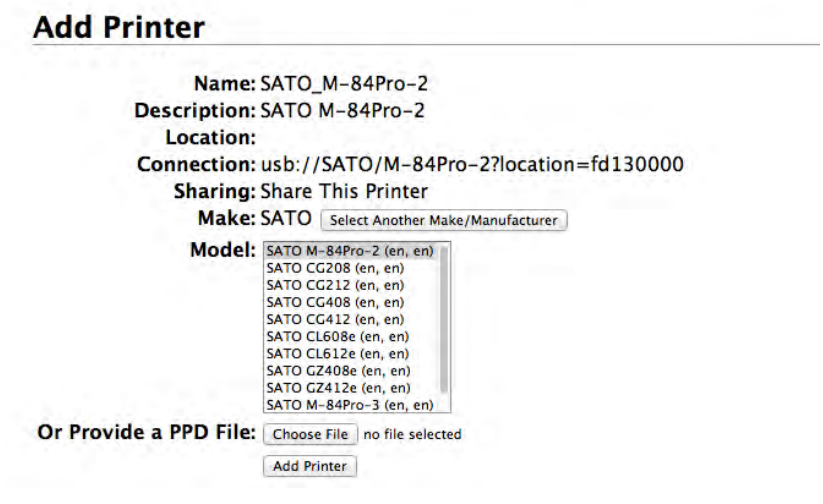

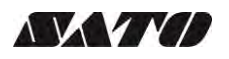

#### <span id="page-20-0"></span>*4.3.2 Modify Printers*

To modify an existing printer perform the following actions below:

1) Open a web browser (example: Safari) and type in ["http://localhost:631/"](http://localhost:631/) in the address bar.

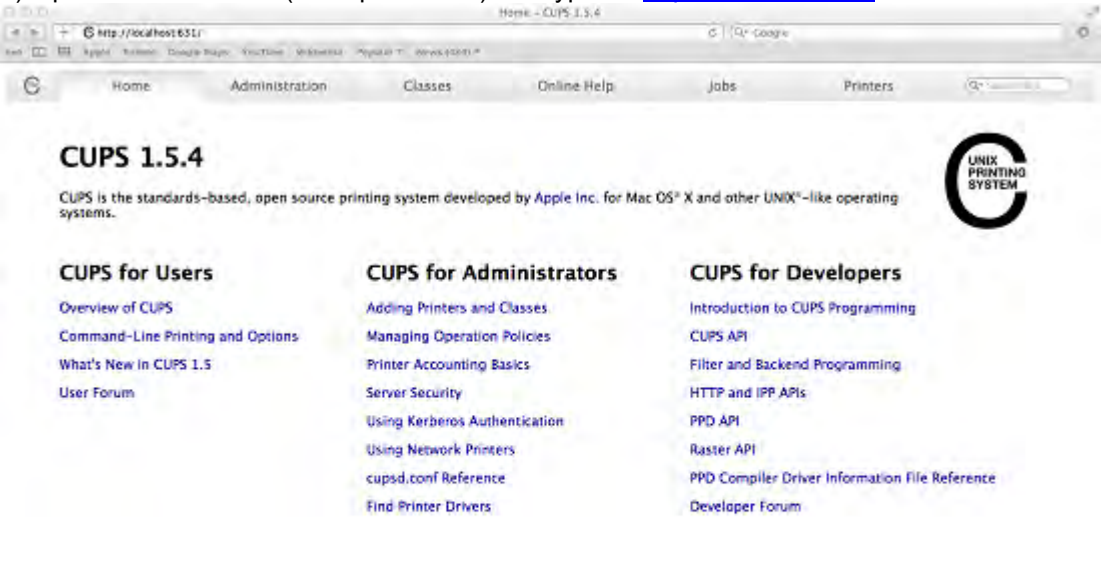

CUPS and the CUPS logo are Inademarks of Apple Inc. CUPS is copyright 2007-2012 Apple Inc. All rights rate

2) On the **Home** page, click **Administration** on the top of the menu.

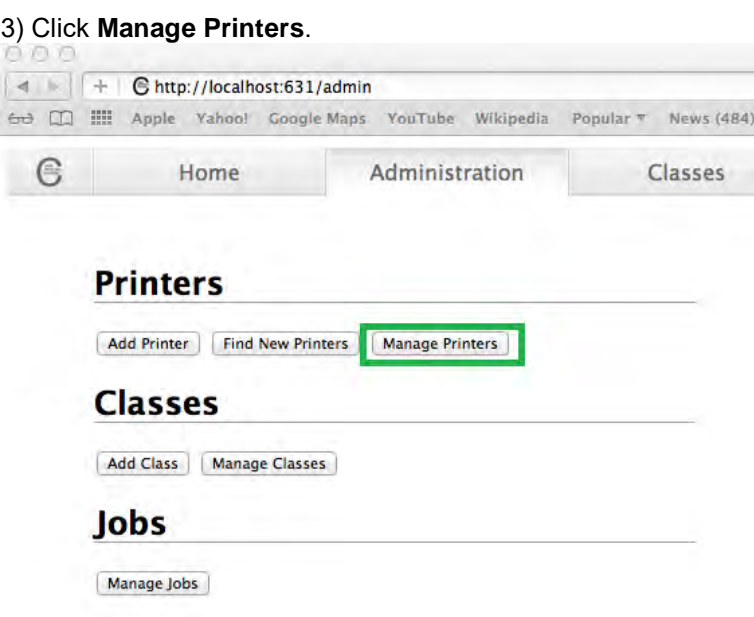

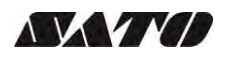

#### 4) Select the printer you wish to modify on the list

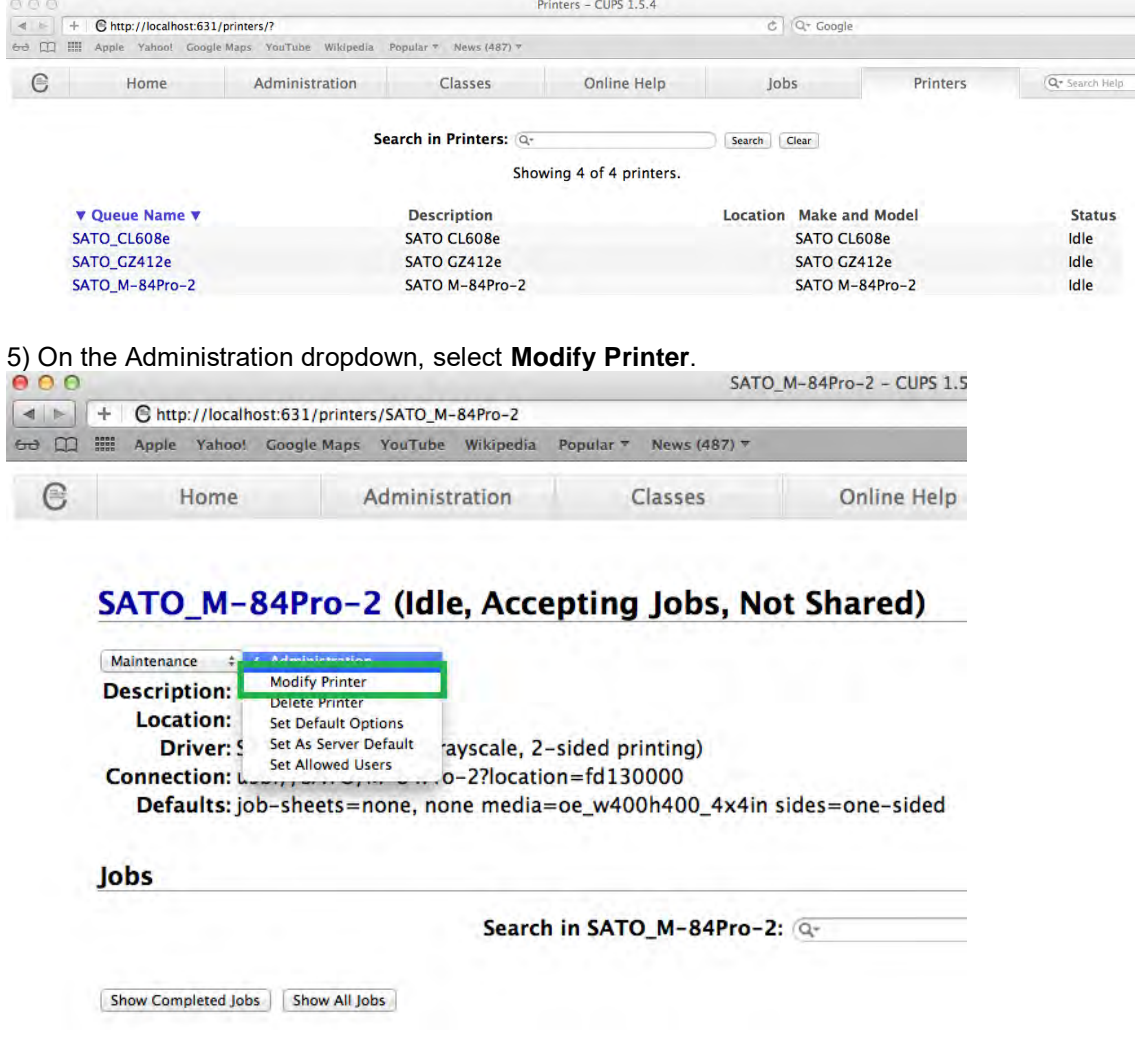

- 6) Select the printer you wish to modify and click **Continue**
- 7) Printer information will be loaded in the page. Modify the information depending on your needs.
- 8) CUPS will detect the printer model that best describes the printer. Click **Modify Printer** to complete the process.

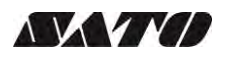

#### <span id="page-22-0"></span>*4.3.3 Removing the Printer*

To remove an existing printer properties perform the following actions below:

1) Open a web browser (example: Safari) and type in ["http://localhost:631/"](http://localhost:631/) in the address bar.

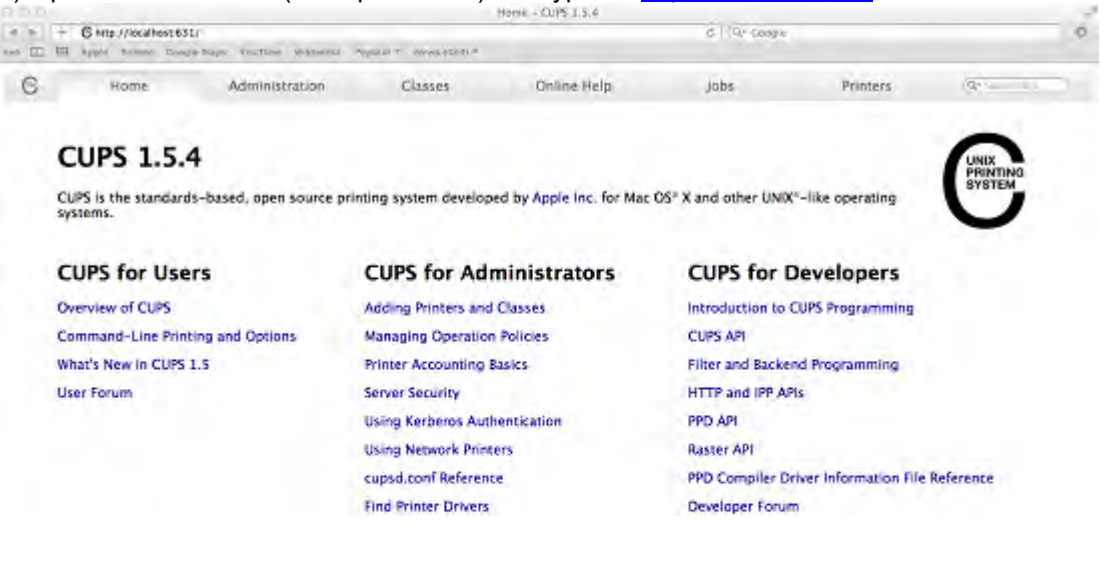

CUPS and the CUPS logo are Inademarks of Apple Inc. CUPS is copyright 2007-2012 Apple Inc. All rights rate

2) On the **Home** page, click **Administration** on the top of the menu.

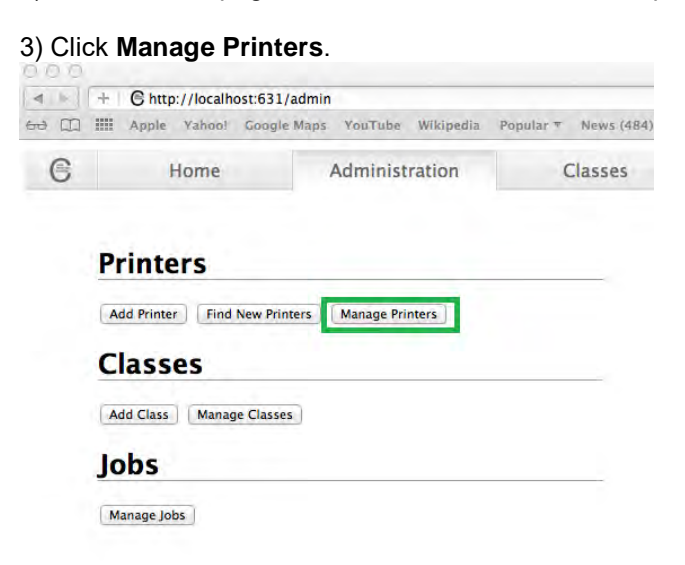

4) Select the printer you wish to modify on the list

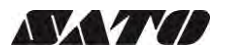

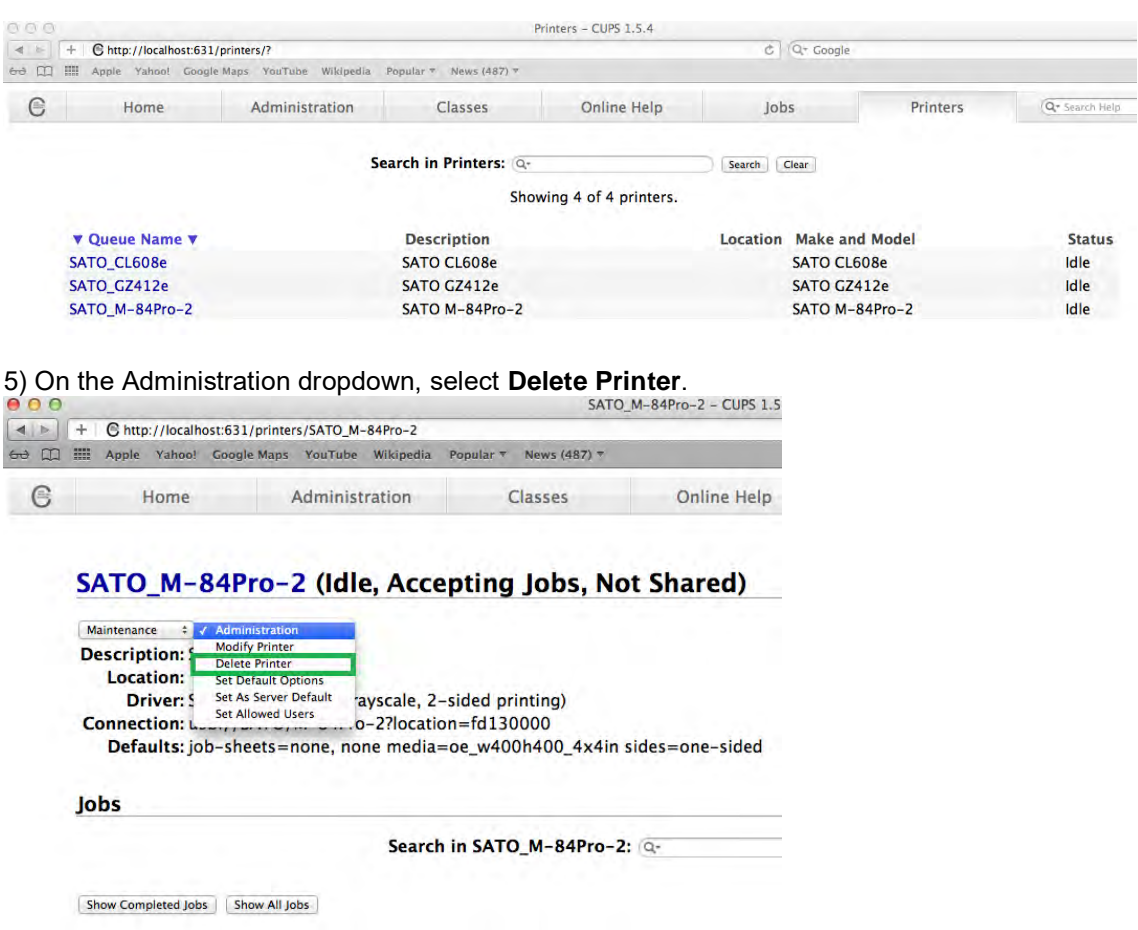

6) Click **Delete Printer** to confirm

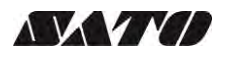

#### <span id="page-24-0"></span>*4.3.4 Setting Default Printer Options*

To set the default printing options perform the following actions below:

1) Open a web browser (example: Safari) and type in ["http://localhost:631/"](http://localhost:631/) in the address bar.

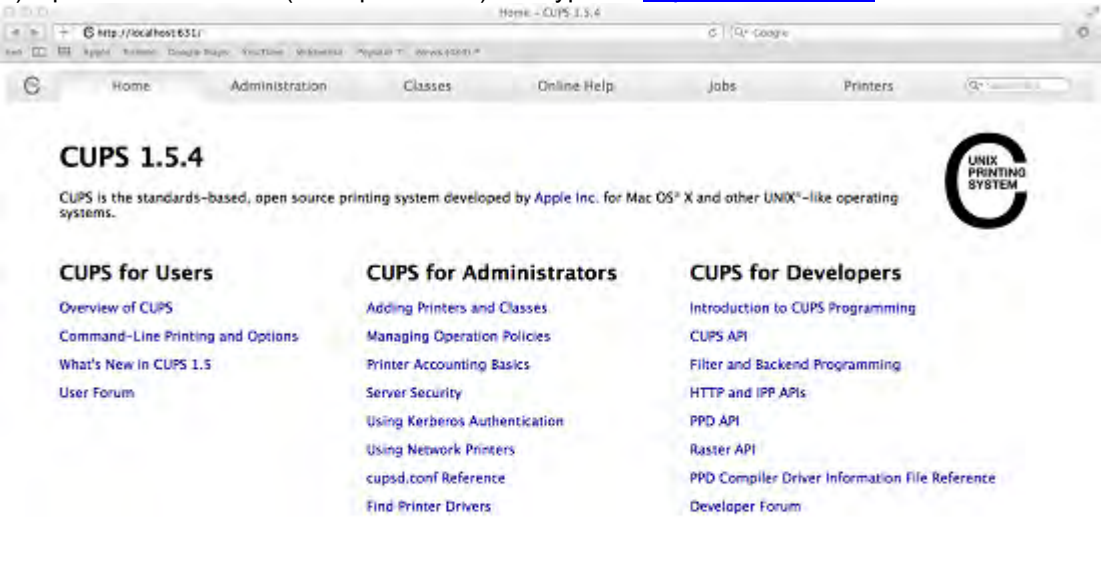

CUPS and the CUPS logo are Inademarks of Apple Inc. CUPS is copyright 2007-2012 Apple Inc. All rights rate

2) On the **Home** page, click **Administration** on the top of the menu.

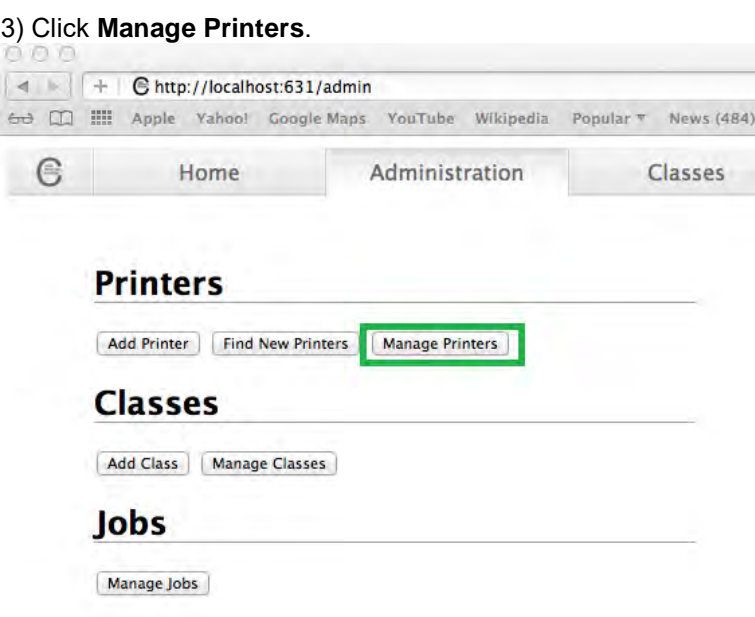

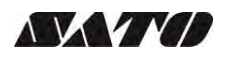

#### 4) Select the printer you wish to modify on the list

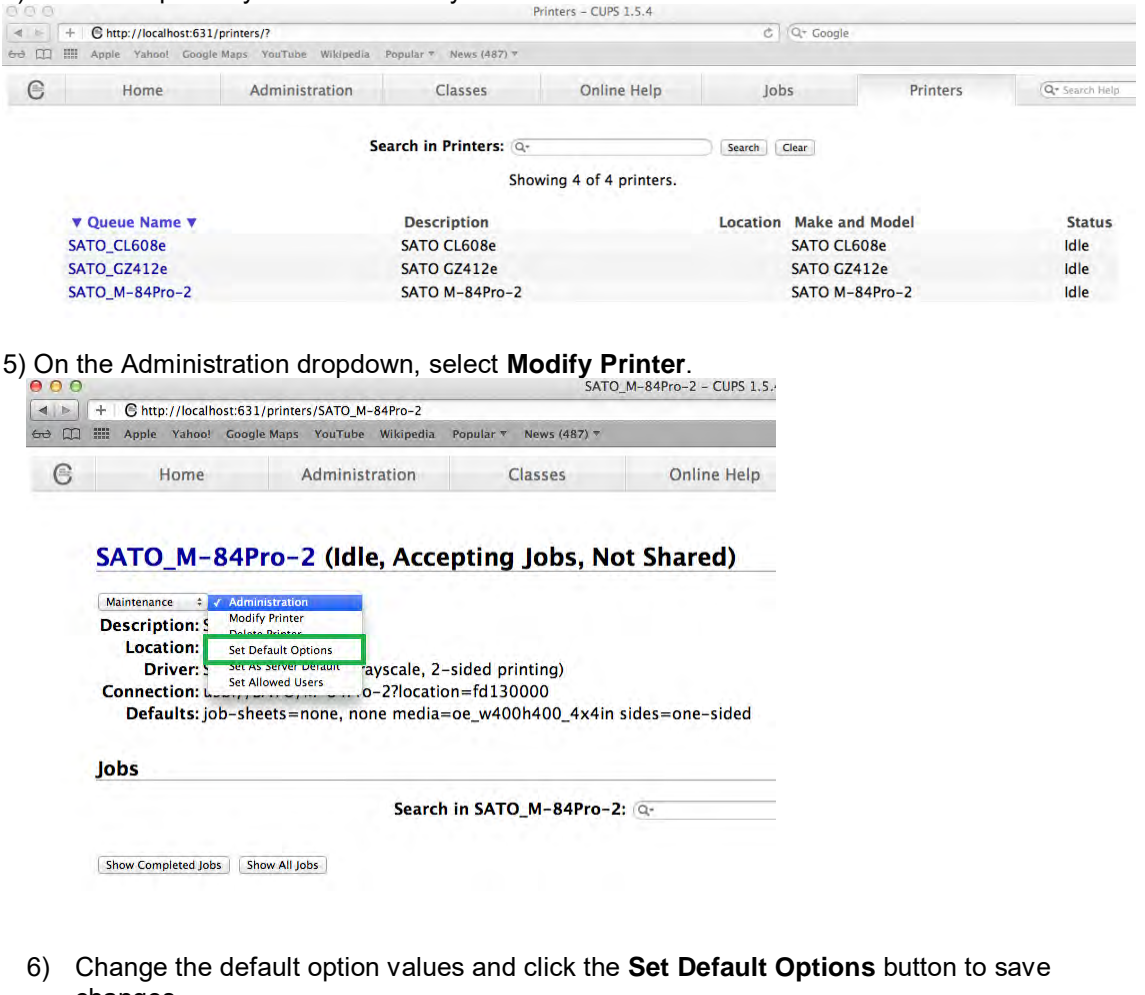

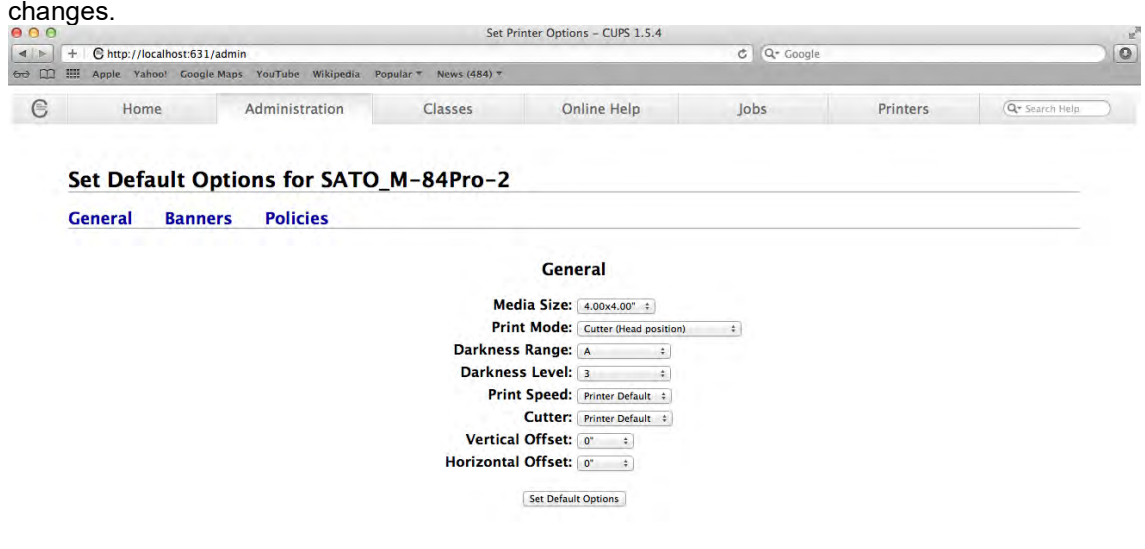

#### <span id="page-26-0"></span>*4.4 Managing Printers from the Command Line*

To find out more information on how to manage printers from the command-line please refer to the CUPS documentation in the address below: <http://www.cups.org/documentation.php/doc-1.6/options.html>

#### <span id="page-26-1"></span>*4.5 Troubleshooting*

The best way to troubleshoot the problem is to check the log file. The procedures are as follows:

1) Switch on the "debug" mode in the LogLevel directive for your CUPS daemon.

2) Edit */etc/cups/cupsd.conf* to have the line "LogLevel debug".

3) After changing the setting, restart CUPS daemon by typing *" /etc/software/init.d/cups start"* on the command-line.

4) Once the "LogLevel" has been modified, print a document and locate the log file generated. It can be found on */var/log/cups/error\_log* directory of your machine.

5) Open the logs generated. This will give you the idea what caused the problem.

**Note:** Alternatively, you can also do it using the CUPS web interface.

Extensive contact information of worldwide SATO operations can be found on the Internet at **www.satoworldwide.com**

## **NXYTO**